# Priority Hire Performance Reporting for Contractors

### Purpose

Prime and/or subcontractors on CWA projects may request information on workforce performance and measure improvements over time.

### Timeframe

The prime or subcontractor may want weekly or bi-weekly, in addition to the monthly JAC report. While monthly JAC data may be appropriate if a contractor is performing significant hours on a project over a long period of time, weekly or bi-weekly data shows real-time improvements and allows the contractor to respond more quickly.

## Priority Hire Performance Report Process

1. Sign into LCPtracker.

**Contract** 

2. Go to the Reports tab.

**Prime Approvers:** Go to Custom Reports, then Priority Hire Performance Report.

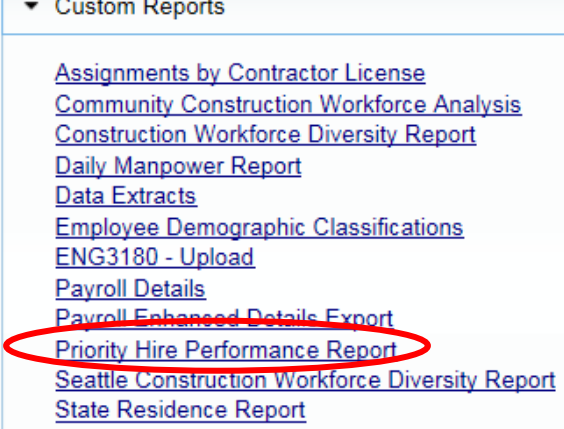

**Subcontractors:** Click on Priority Hire Performance Report.

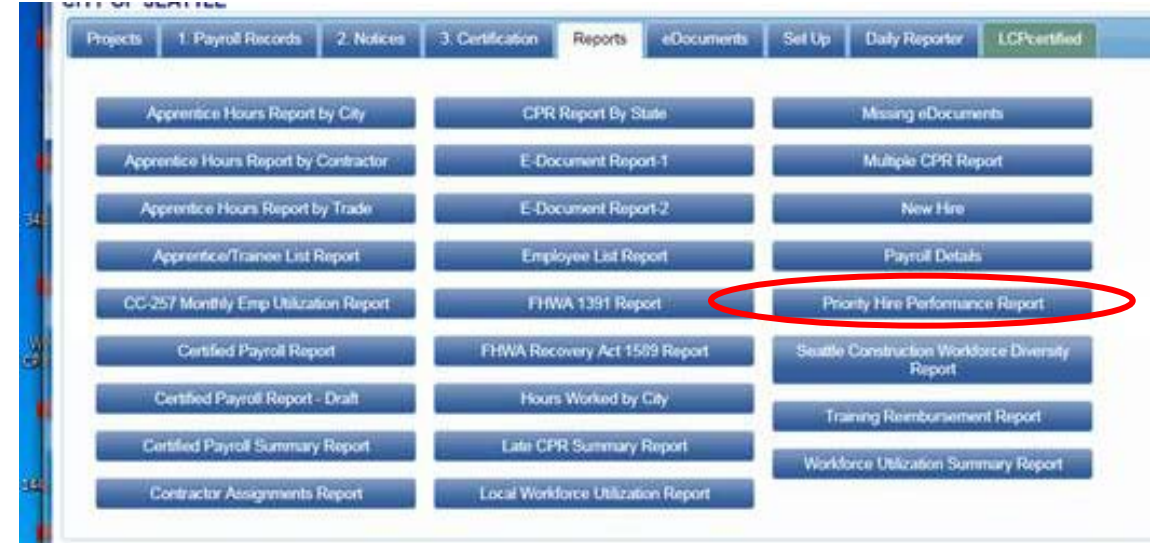

- 3. Choose the following filters:
	- a. Project Status Active
	- b. Department Default Department
	- c. Project Type All Project Types
	- d. Project Group All Project Groups
	- e. Project select your project
	- f. Jurisdiction City of Seattle
	- g. Contractor Select All

*Note: If you want to check an individual contractor performance, select only that contractor. If you want to check separate contracts for one subcontractor, you'll need to use the Assignment filter (next).*

h. Assignment – All assignments

*You can use this filter to check individual contracts. To do so, deselect All assignments and select the contract you want to look at. Note: If you select more than one contractor, you will be unable to run performance by contract.*

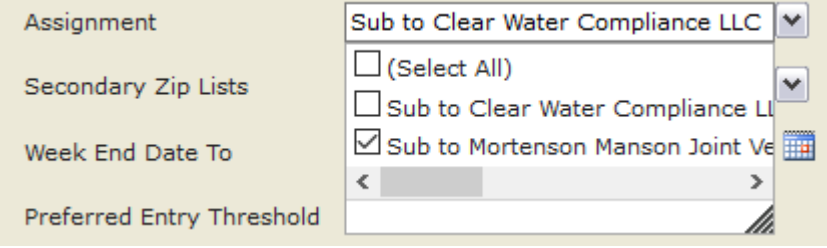

#### i. Priority ZIP List – Priority Hire ZIP Codes

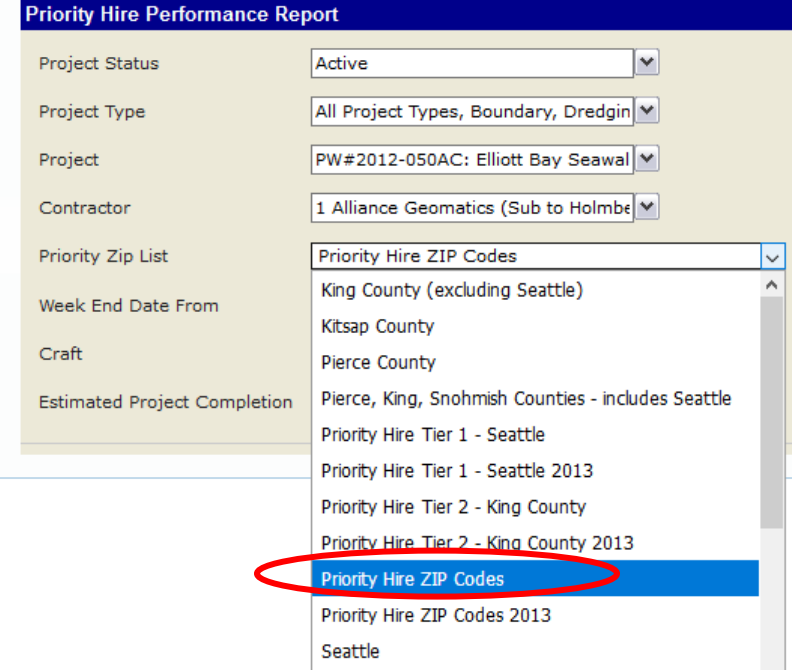

j. Secondary ZIP Lists – select both Priority Hire Tier 1 – Seattle AND Priority Hire Tier 2 – King County

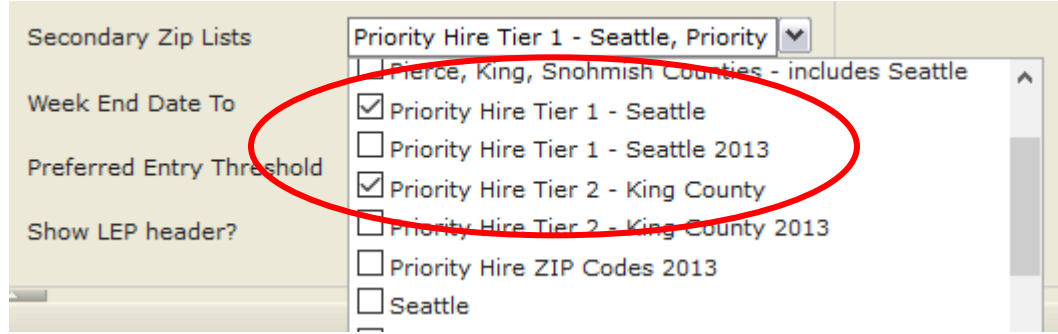

k. From and To – choose dates for the report

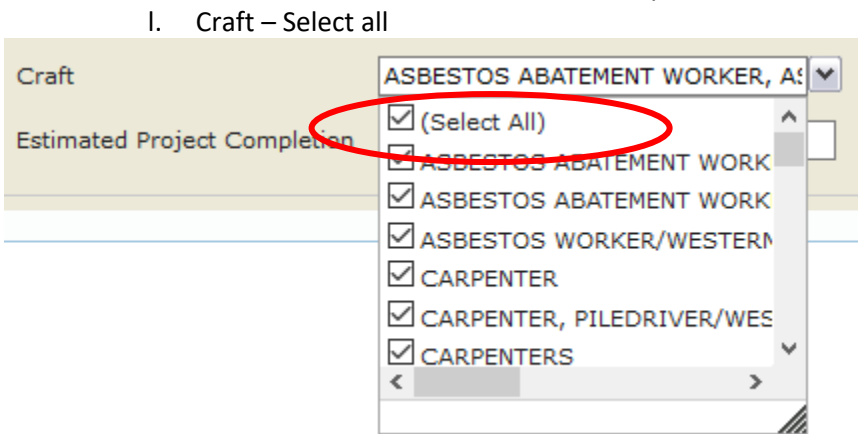

m. Preferred Entry Threshold – select the threshold specific to your project (350 or 700) *Check the bid documents to see if the preferred entry threshold for your project is 350 or 700. This information is also communicated during pre-bid meetings and post-award CWA meetings with prime contractors.*

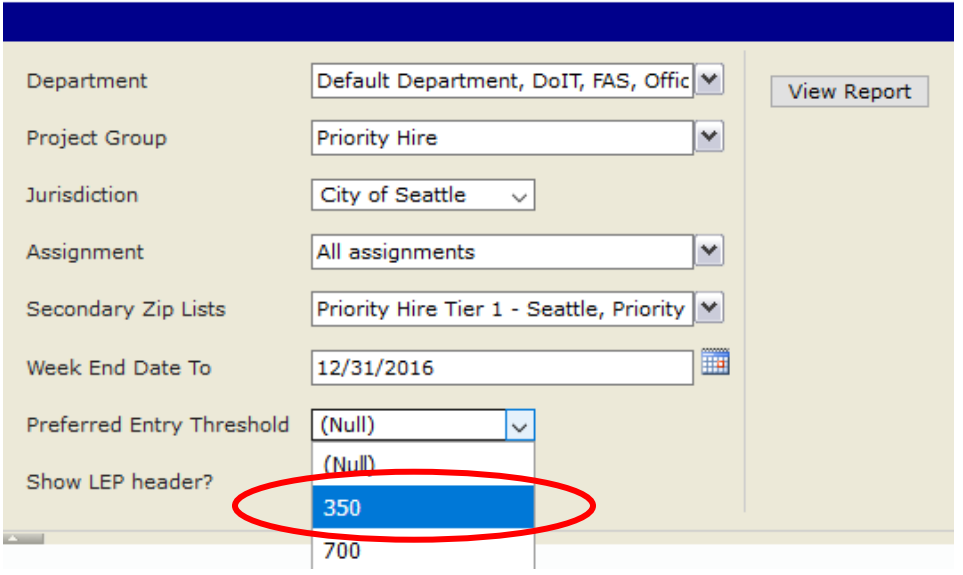

- n. Estimated Project Completion leave blank
- o. Show LEP header? True
- 4. Click View Report.

*Note: If a contractor is using two accounts for two subcontracts on a project, their workers may be counted twice (once for each contract). However, their hours will remain accurate.*

5. To export the report, click on the blue disk with the green arrow.

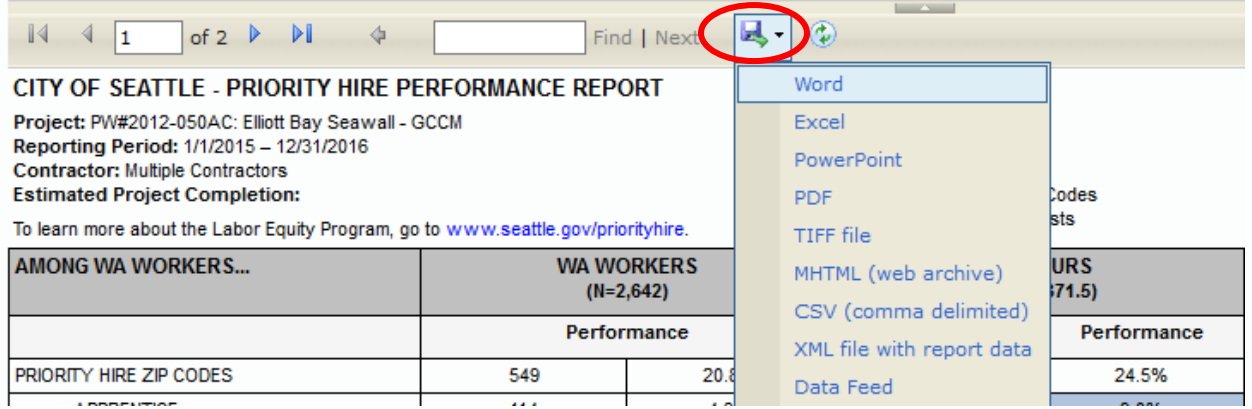

*Still have questions? Contact Jeanne Fulcher at 206-684-0903 or [jeanne.fulcher@seattle.gov.](mailto:jeanne.fulcher@seattle.gov)*